## **Configure Outlook 2010 with Exchange Server**

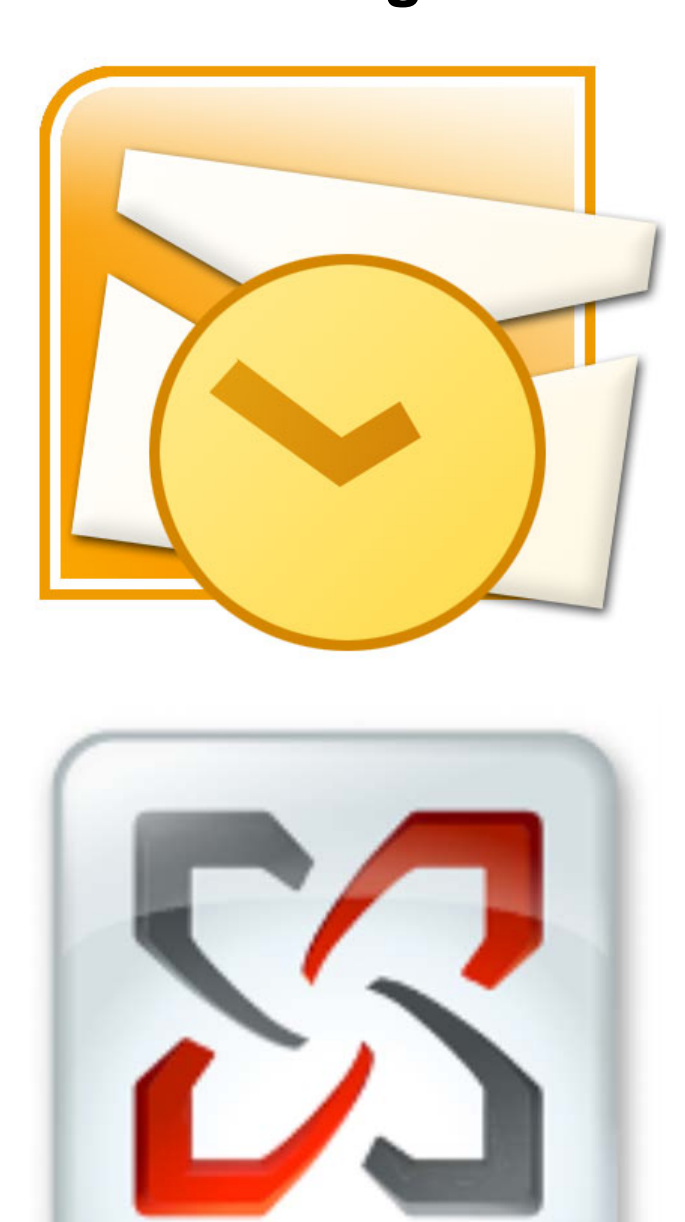

- 1. Navigate to the Windows **Start Menu** (or press the "**Windows**" key-board button).
- 2. Select **Control Panel** on the right-hand side of the **Start Menu**.

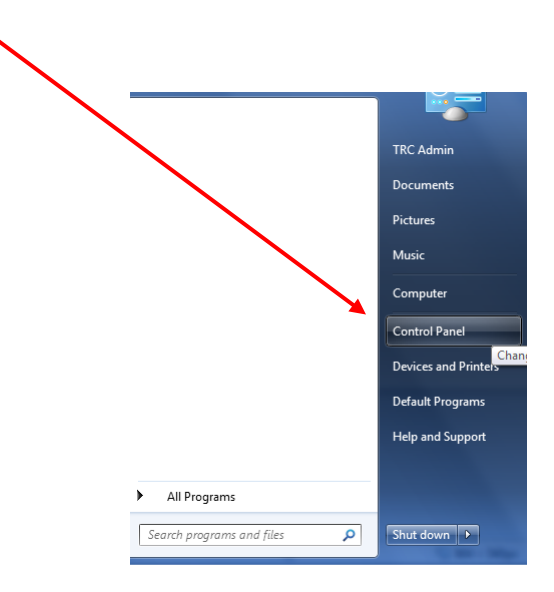

- 3. In the **Control Panel**, depending on which version of Windows, select either:
	- a. **Mail** (older versions of Windows) or
	- b. **Mail (32-BIT)**

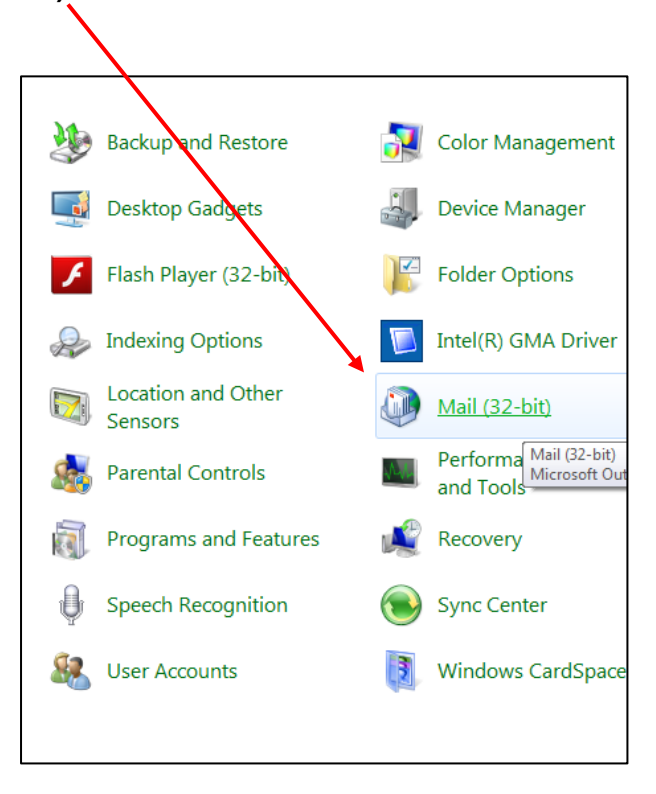

- 4. After selecting **Mail** (or **Mail (32-BIT)**), the **Mail Setup** dialog box will open.
- 5. Click on the **E-mail Accounts…** button.

 $\mathbf{I}$ 

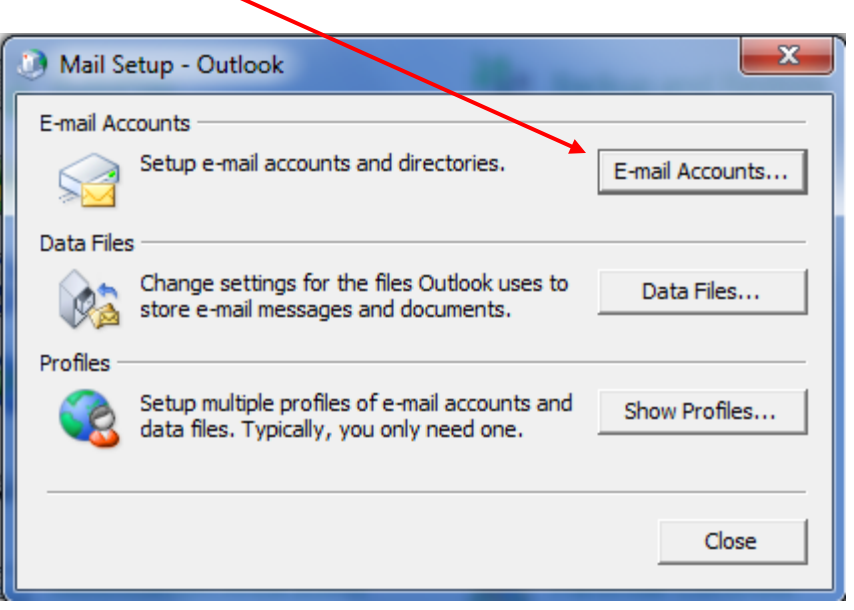

- 6. The **Account Settings** dialog box will open. You will see several tabs. Verify that you are viewing the **E-Mail** tab.
- 7. Click on the **New…** (or **Add…** in older versions of Windows) button.

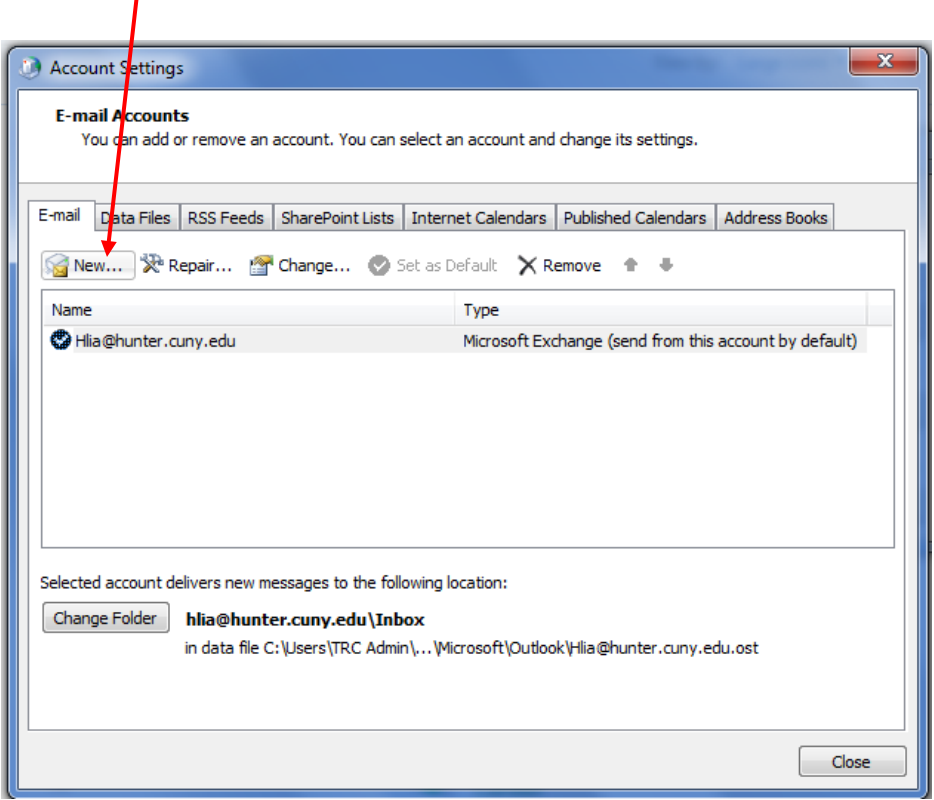

- 8. The **Add New Account** dialog box will now open.
- 9. Select the radio button next to **E-mail Account**.
- 10. Click on the **Next >** button to proceed.

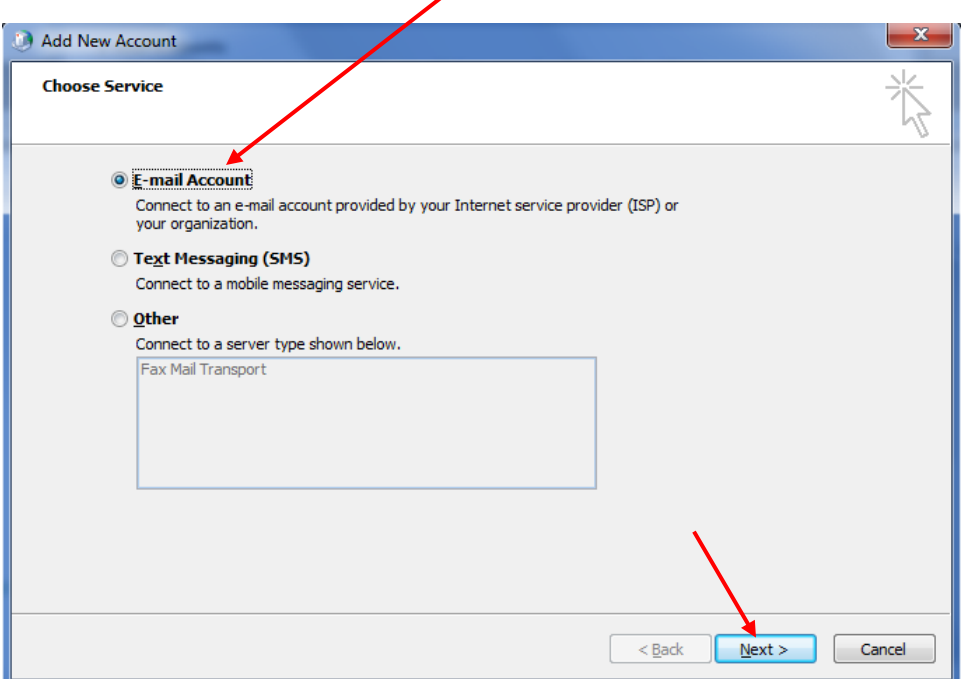

- 11. You will now see the **Auto Account Setup** dialog box.
- 12. Select the radio button next to **E-Mail Account**.

.

- 13. Complete the form fields with the pertinent information:
	- a. **Your Name:** user's first and last names.
	- b. **E-Mail Address:** user name followed by the "@hunter.cuny.edu" domain.
	- c. **Password:** user's Hunter NetID password.

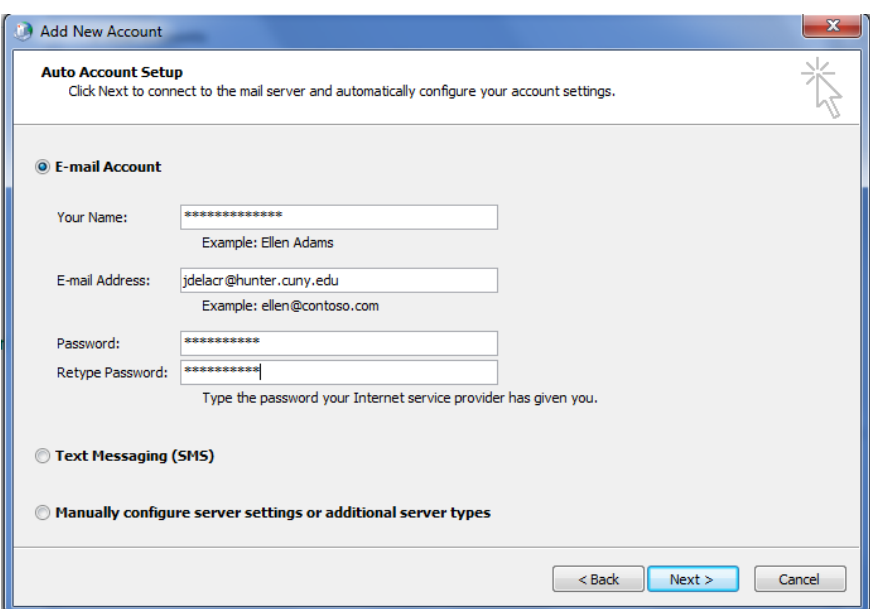

14. E-mail server settings will now auto configure.

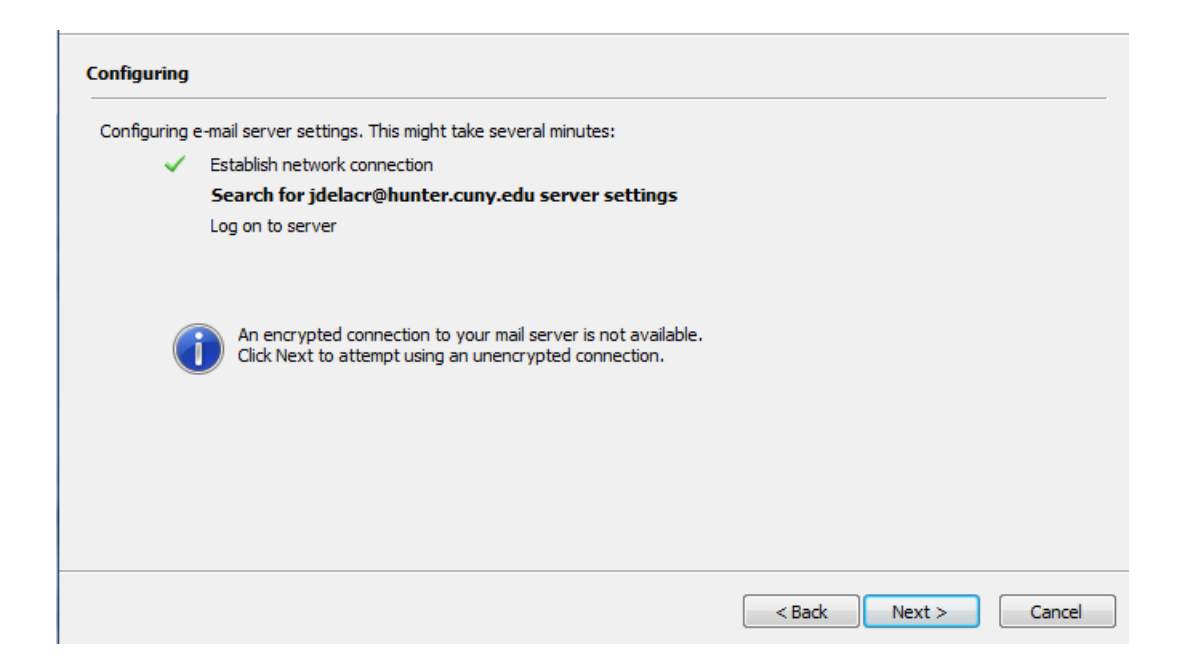

15. Once the **Auto Account Setup** is configured click the **Finish** button located in the bottom right hand corner.

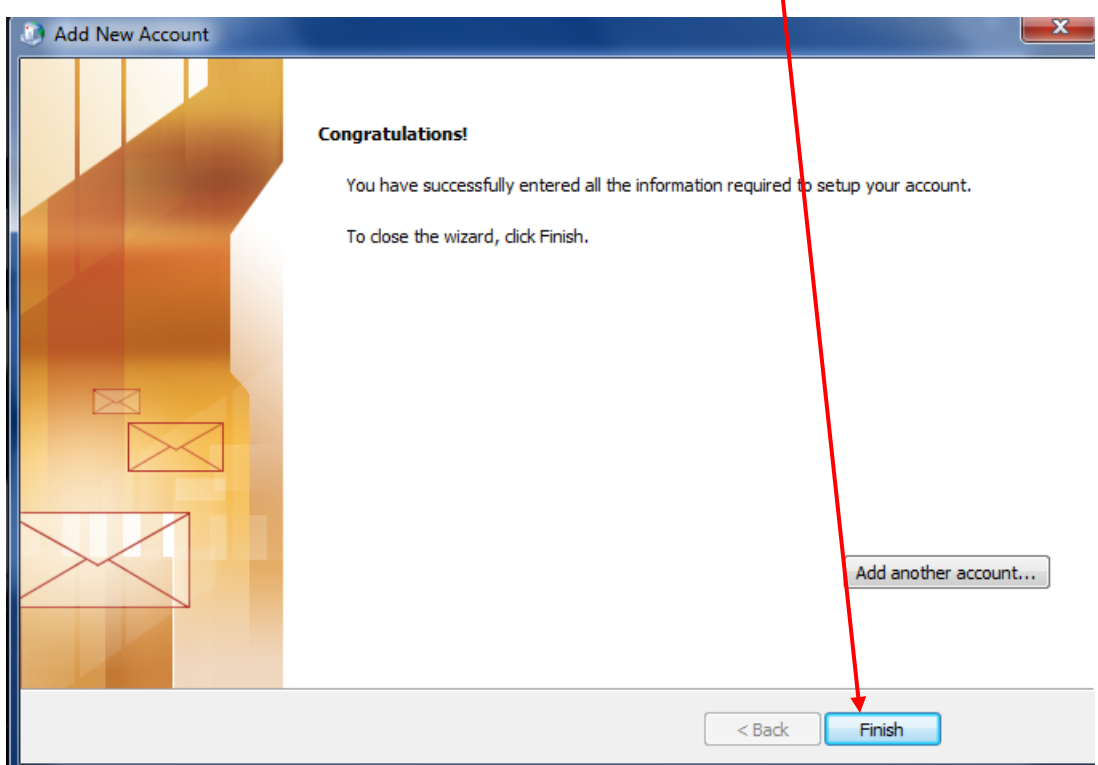

**Only use next set of instructions if an auto configuration problem has occurred like the in the example below.**

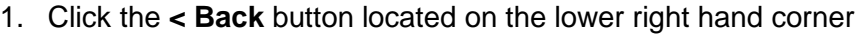

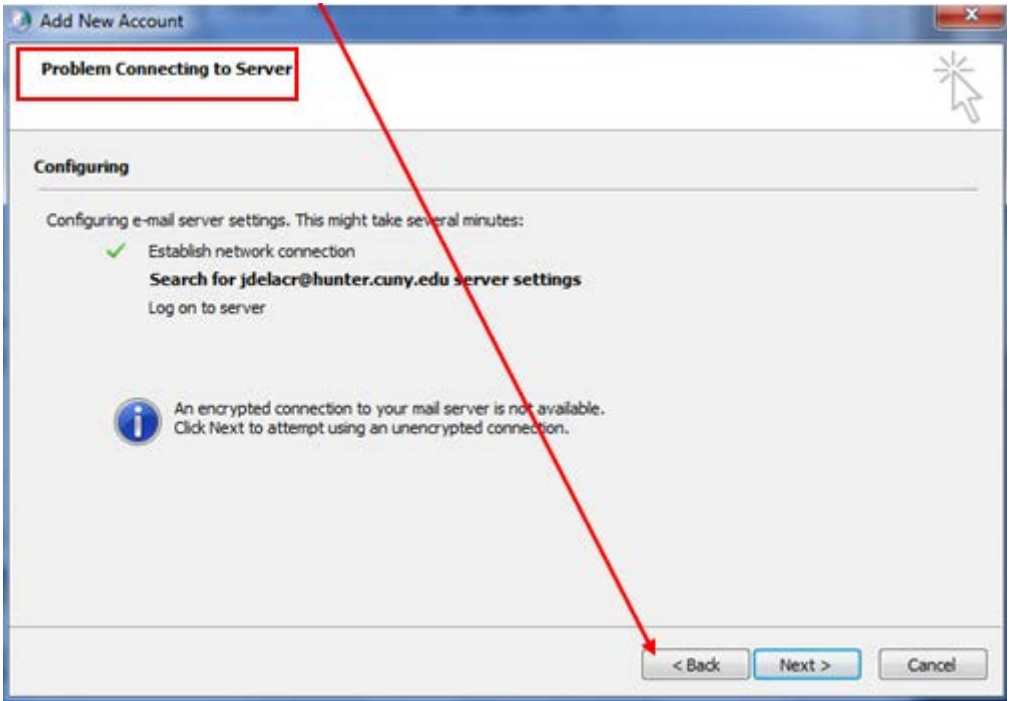

- 2. On the Auto Account Setup window, select **Manually configure server settings or additional server types.**
- 3. Click the **Next >** button.

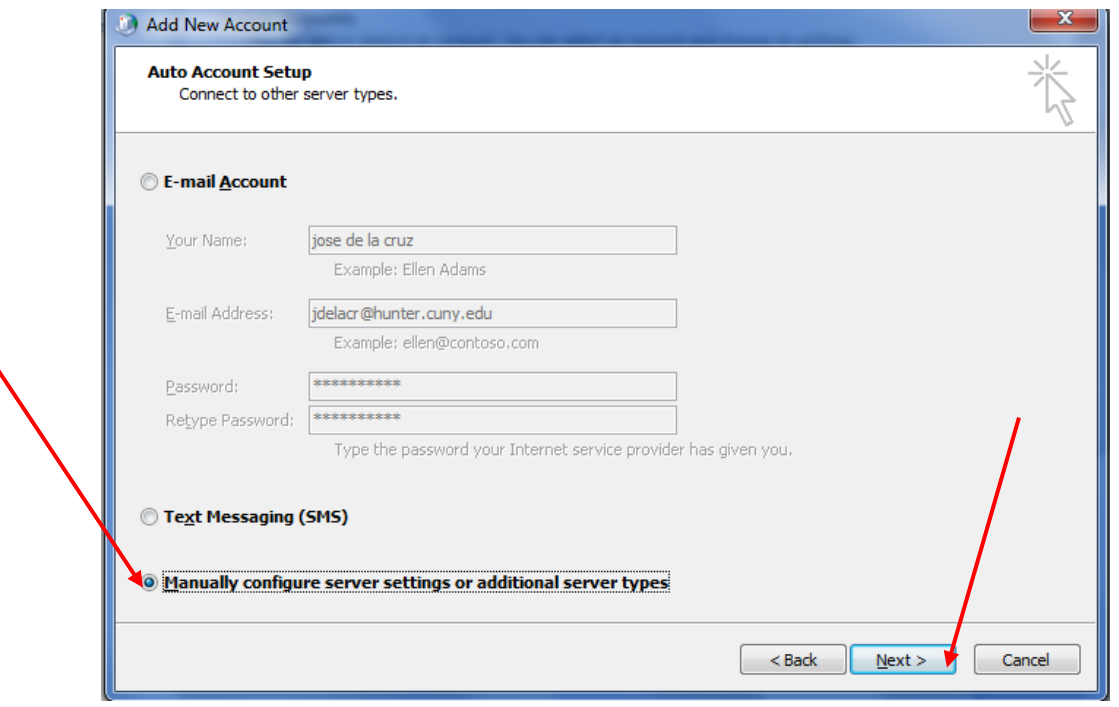

- 4. Select **Microsoft Exchange or other Compatible Service**.
- 5. Click the **Next >** button.

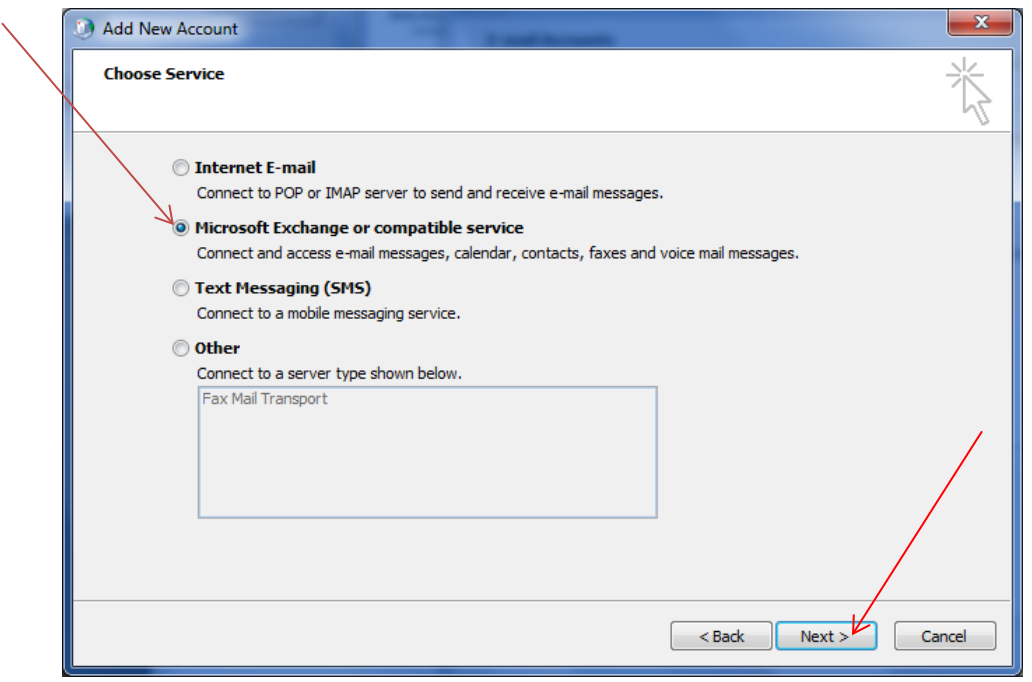

- 6. Enter the following:
	- **a. Server:** type in "mail.hunter.cuny.edu"
	- **b.** User Name: type in your Hunter Netid
	- **c. Use Cached Exchange Mode,** selected & don't click the **Check Name** button.
- 7. Click the **Next >** button.

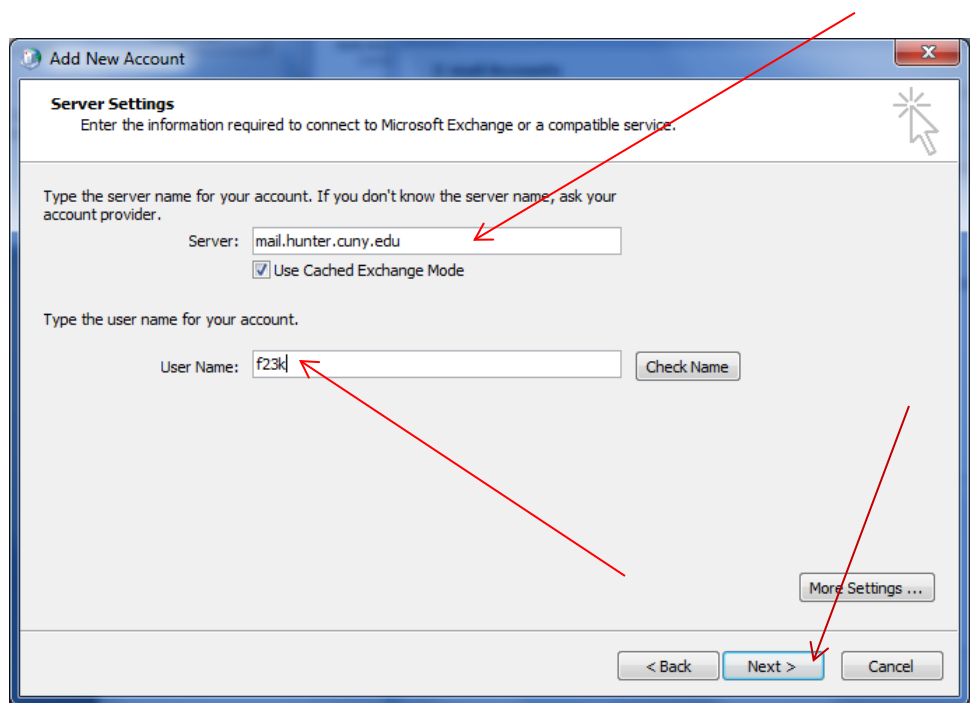

8. Click the **Finish** button.

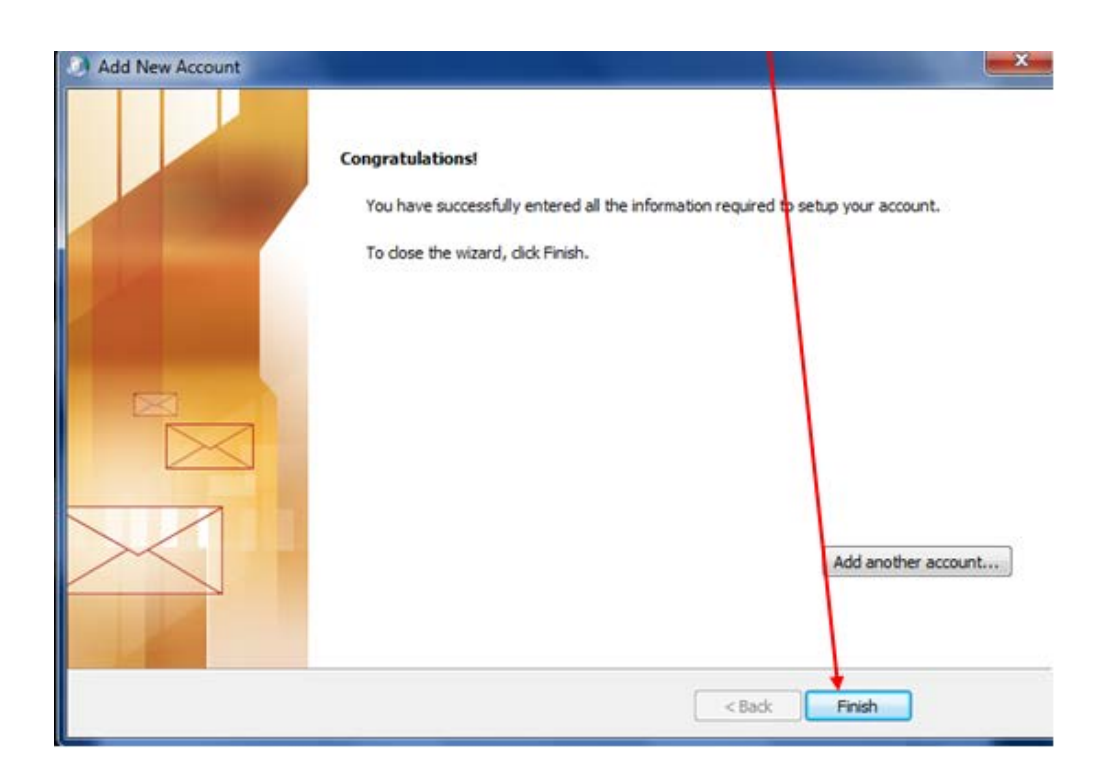